# **7.5 Advertisement Image Update Guide**

# **7.5.1 Preparation**

Software Update function in Nautilus Hyosung's Windows CE Machine is applicable to update advertisement images.

# **7.5.1.1 Supported Image Format**

The following table describe the supporting format of welcome advertisement image

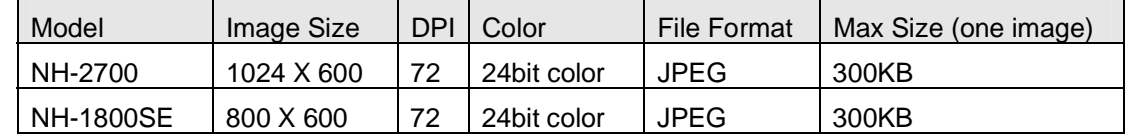

The following table describe the supporting format of transaction advertisement image

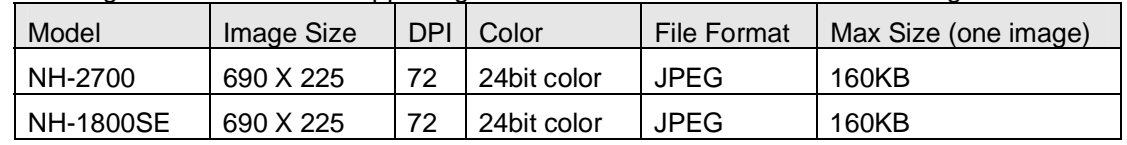

The following table describe the file name and path of advertisement images. The path in blow table indicates image size is 1024 X 600 (NH2700) / 800 X 600 (NH1800SE)

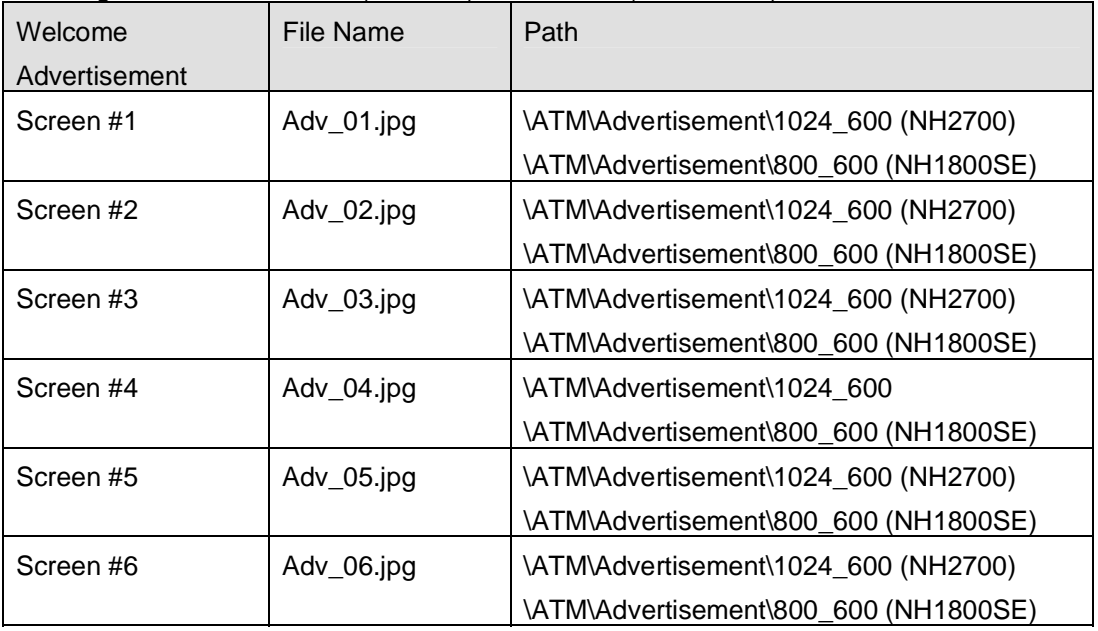

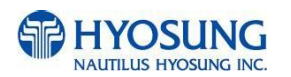

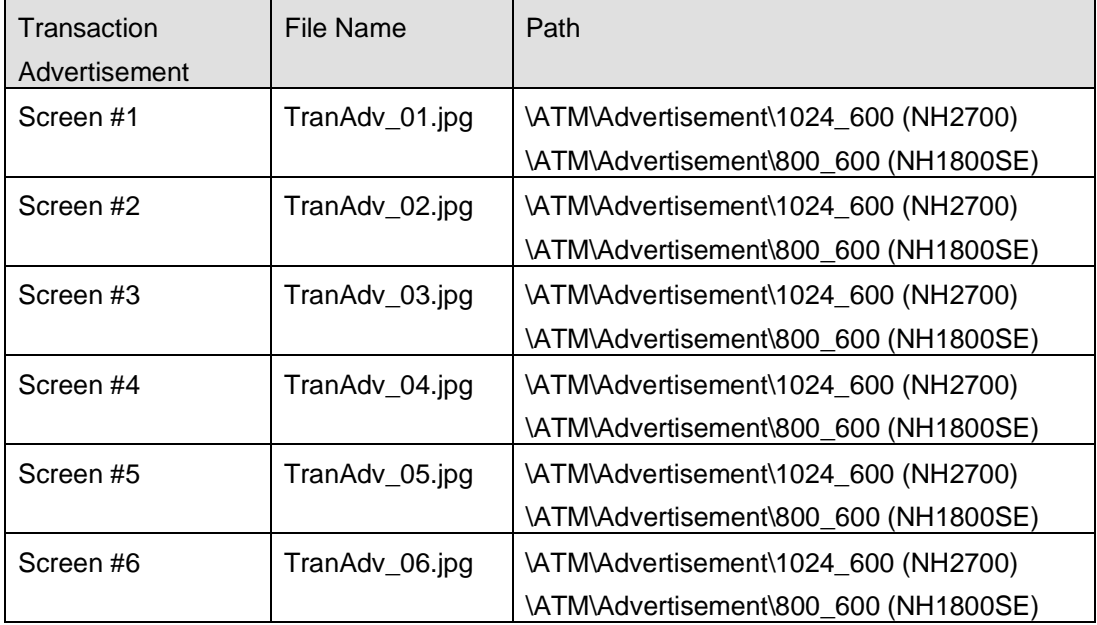

# **7.5.1.2 Updating your own UpdateInfo.dat (Optional)**

Advertisement images are updated using the software update program. While updating program proceeds, a line of message shows up in the main screen. If you want to change the message, just edit UpdateInfo.dat. The message length is up to 40 characters. A sample content is as follows. You can replace "A sample message.(V1.21)" to your own message.

A sample message. (V1.21)

UpdateInfo.dat

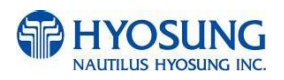

## **7.5.1.3 Making SW Update media**

- 1) Make "UPDATE" folder in the USB memory drive or the SD Card.
- 2) Make "NH2700CE" folder in the "UPDATE" folder.
- 3) Make "PATCH" folder in the "NH2700CE" folder.
- 4) Copy "UpdateInfo.dat" to under "PATCH" folder. (Optional)
- 5) Make "ADVERTISEMENT" folder in the "PATCH" folder.
- 6) Make "1024\_600"(NH2700) / "800\_600"(NH1800SE) folder in "ADVERTISEMENT" folder.
- 7) Copy all image files to under "1024\_600" / "800\_600" folder.(check the file name)

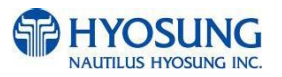

SD Card, USB Drive UPDATE **NH2700CE** PATCH UpdateInfo.dat ADVERTISEMENT 1024 600 Adv\_01.jpg IPG. Adv\_02.jpg **IPG** Adv\_03.jpg **JPG** Adv\_04.jpg iPG. Adv\_05.jpg **JPG** Adv\_06.jpg TranAdv\_01.jpg 扁 TranAdv\_02.jpg JPG TranAdv\_03.jpg TranAdv\_04.jpg JPG TranAdv\_05.jpg **IPG** TranAdv\_06.jpg

The following picture describes the layout of the USB Drive or SD Card.

**(If you have NH1800SE, you can see the same layout except "1024\_600" folder. "1024\_600" folder is replaced "800\_600" folder.)** 

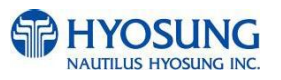

# **7.5.2 Execute updating**

#### **7.5.2.1 Software Update**

Advertisement images can be installed or updated by Software Update tool in supervisor menu. You can update advertisement images by software downloading with MoinView server. Please refer to the MoinView manual for the detail downloading functionality.

#### 1) Press SYSTEM SETUP button.

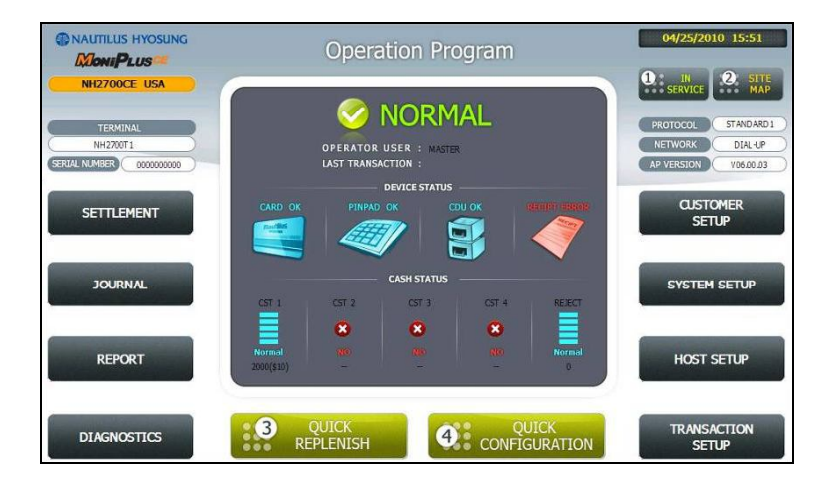

2) Press SYSTEM CONTROL button.

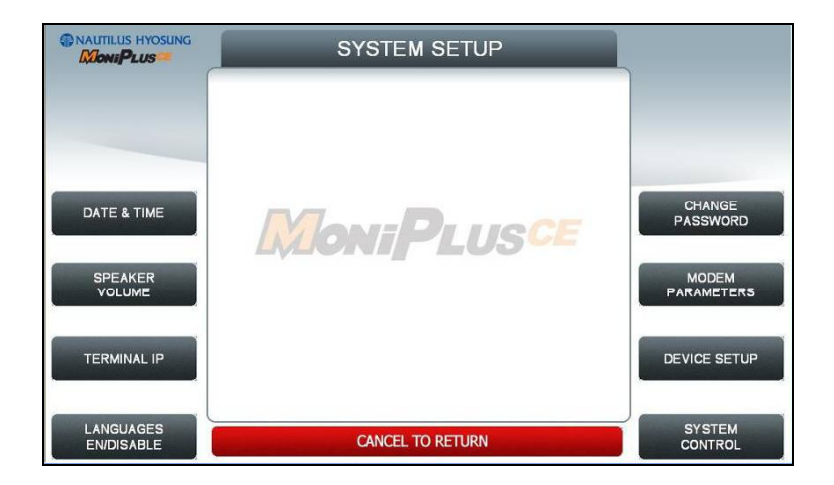

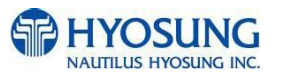

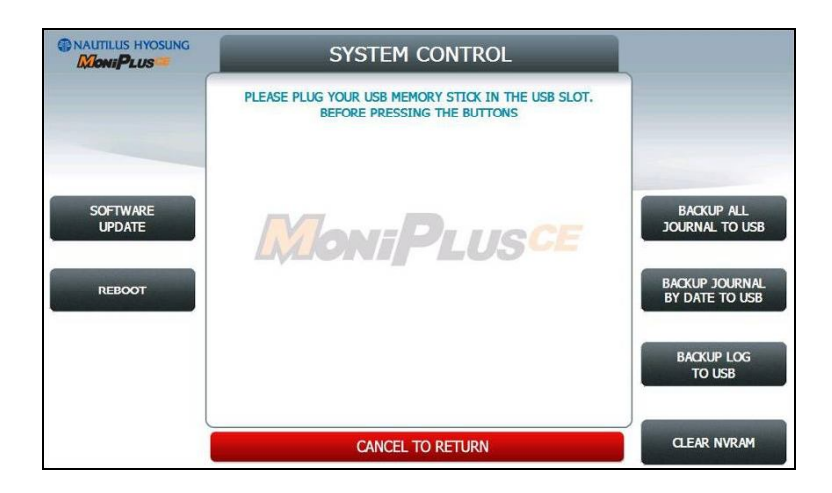

3) Plug the USB drive in USB slot and press left-top function key, "SOFTWARE UPDATE".

4) Press left function key, "YES".

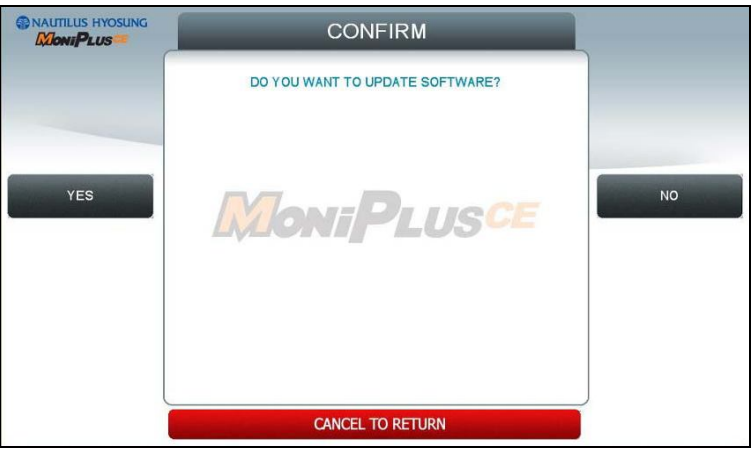

When "YES" button is selected, new software in USB drive is transferred to a dedicated directory(ATM) and ATM will start to reboot automatically.

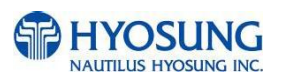

# **7.5.2.2 Enable Welcome Advertisement**

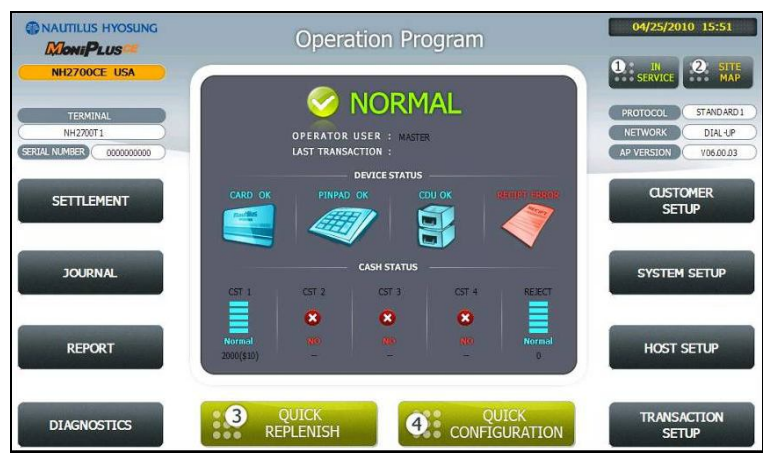

You can enable or disable Welcomoe Advertisement in the supervisor menu.

## 1) Press CUSTOMER SETUP button

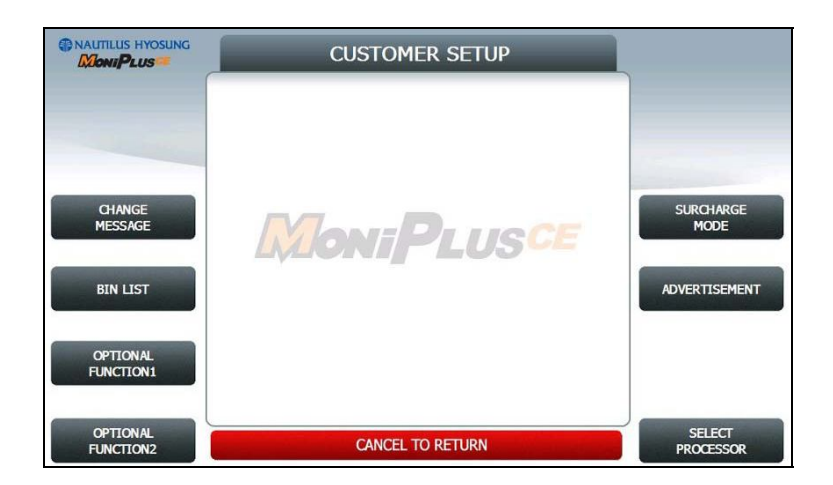

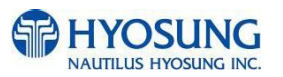

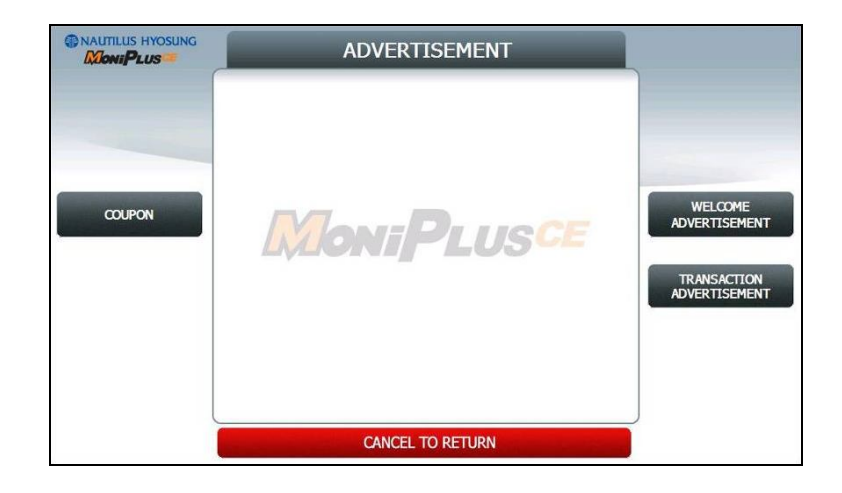

# 2) Press "WELCOME ADVERTISEMENT" button

3) Press "WELCOME ADVERTISEMENT" button

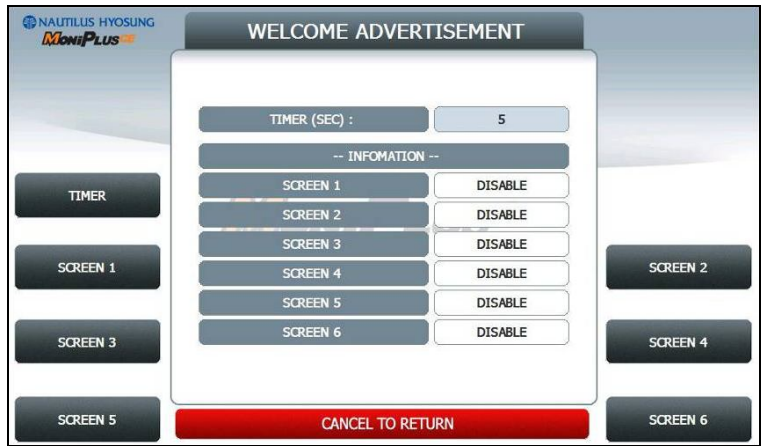

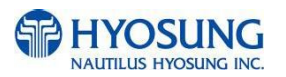

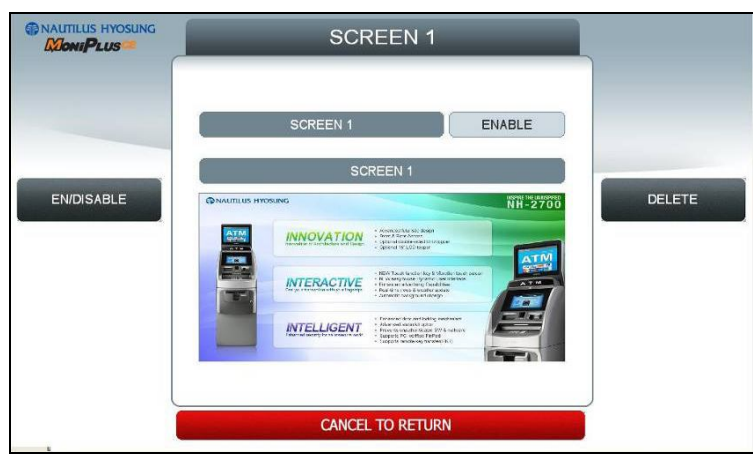

4) You can enable or disable Advertisement images to view by pressing "SCREEN" Key.

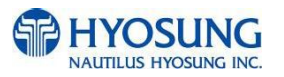

# **7.5.2.3 Enable Transaction Advertisement**

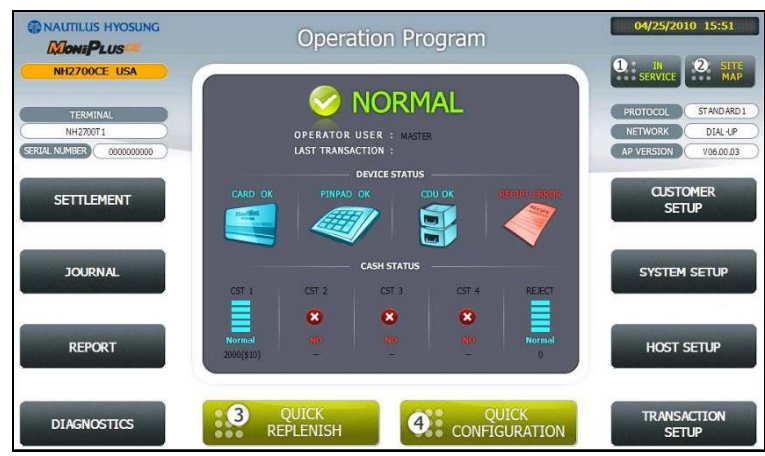

You can enable or disable Transaction Advertisement in the supervisor menu.

# 1) Press CUSTOMER SETUP button

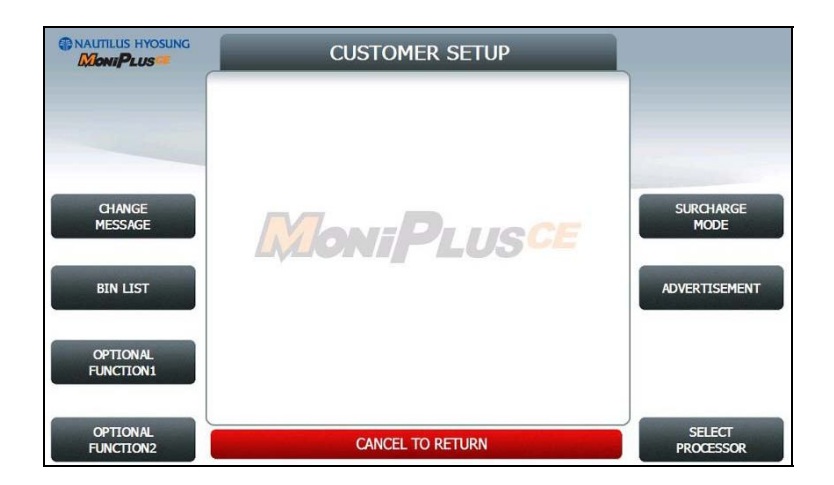

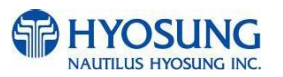

# 2) Press "ADVERTISEMENT" button

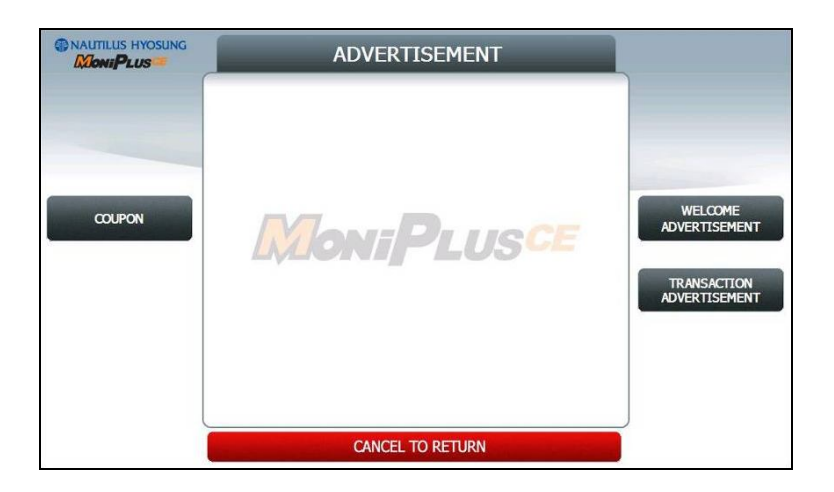

# 3) Press "TRANSACTION ADVERTISEMENT" button

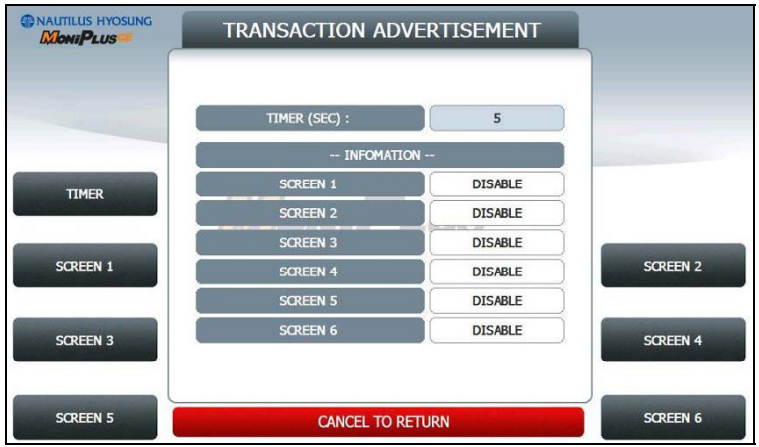

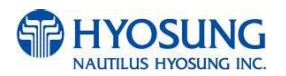

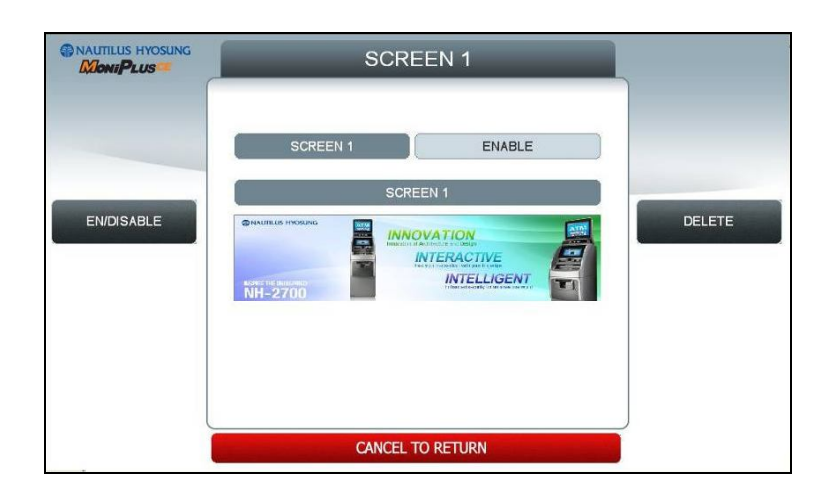

5) You can enable or disable transaction dvertisement images to view by pressing "SCREEN" Key.

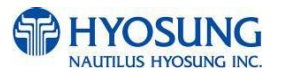

# **7.5.3 Making MoniView update media**

All supported image format refer to "Supported Image Format"

- 1) Make "PATCH" folder.
- 2) Copy "UpdateInfo.dat" to under "PATCH" folder. (Optional)
- 3) Make "ADVERTISEMENT" folder in the "PATCH" folder.
- 4) Make "1024\_600" (NH2700) / "800\_600" (NH1800SE) folder in "ADVERTISEMENT" folder.
- 5) Copy all image files to under "1024\_600" (NH2700) / "800\_600" (NH1800SE) folder. (check the file name)
- 6) Make comperessed file like the below layout.

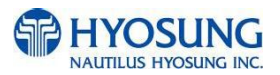

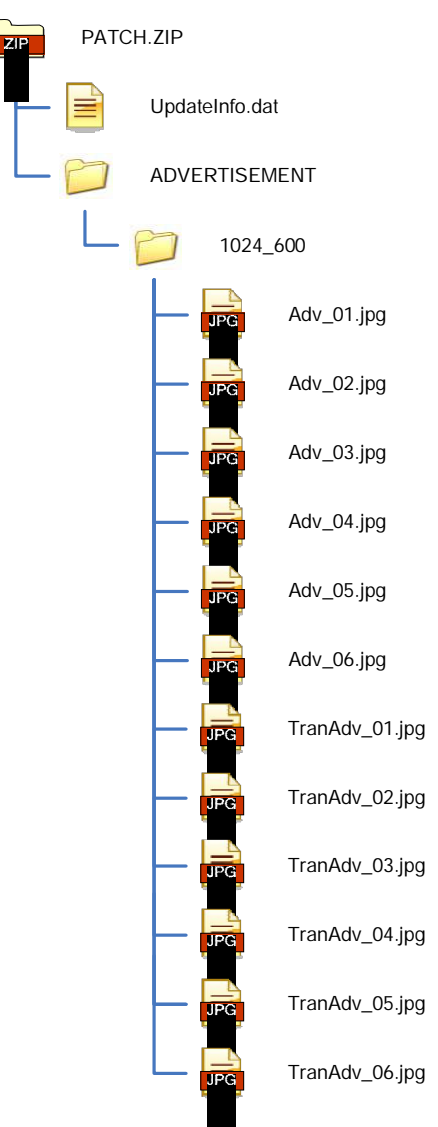

The following picture describe the layout of Zip file

And you can download the "Patch.zip" using MoniView.

**(If you have NH1800SE, you can see the same layout except "1024\_600" folder. "1024\_600" folder is replaced "800\_600" folder.)** 

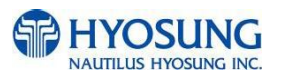

# **7.6 Background Image Update Guide**

# **7.6.1 Preparation**

Software Update function in Nautilus Hyosung's Windows CE Machine is applicable to update advertisement images.

# **7.6.1.1 Supported Image Format**

The following table describe the supporting format of change background image

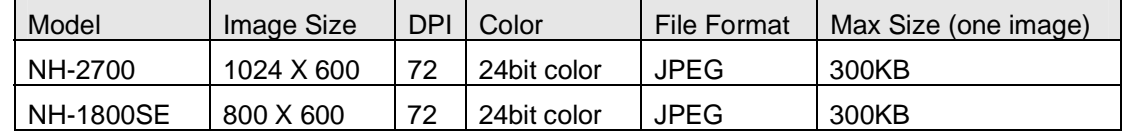

The following table describe the file name and path of advertisement images. The path in blow table indicates image size is 1024 X 600

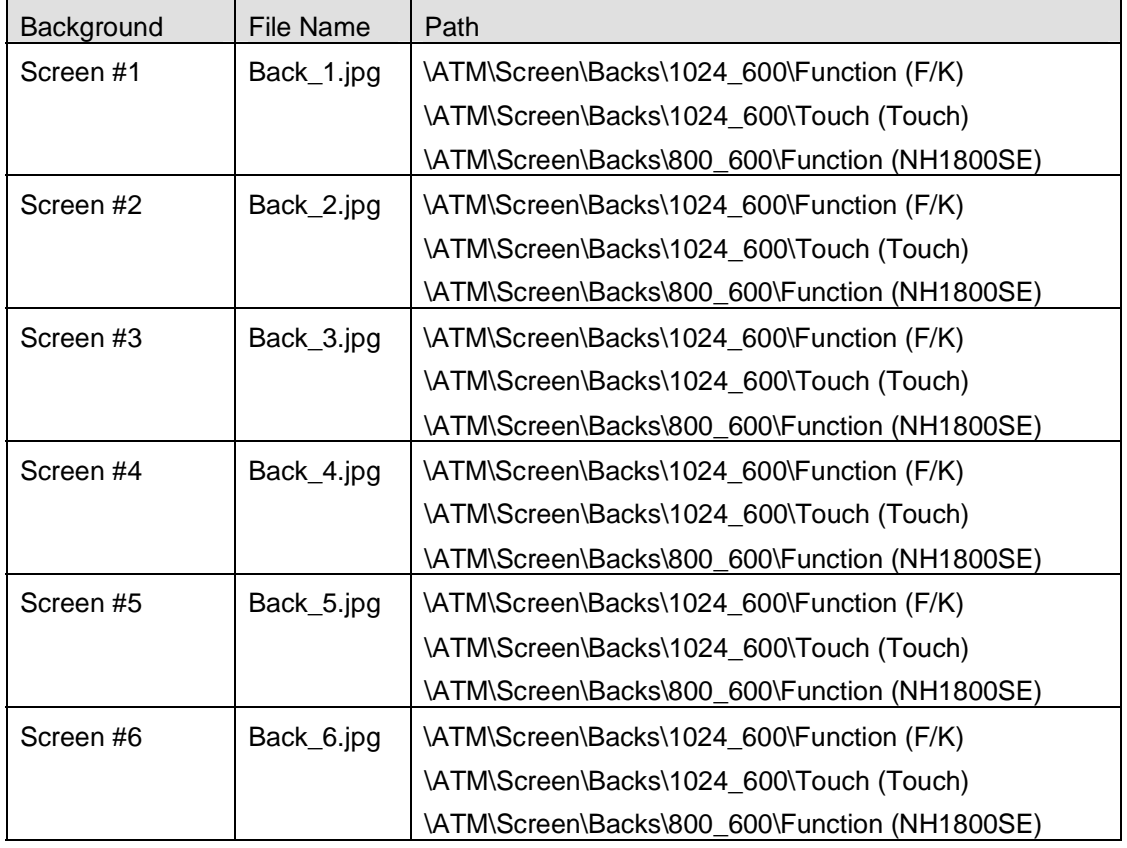

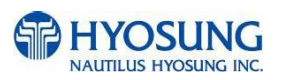

## **7.6.1.2 Updating your own UpdateInfo.dat (Optional)**

Background images are updated using the software update program. While updating program proceeds, a line of message shows up in the main screen. If you want to change the message, just edit UpdateInfo.dat. The message length is up to 40 characters. A sample content is as follows. You can replace "A sample message.(V1.21)" to your own message.

A sample message. (V1.21)

UpdateInfo.dat

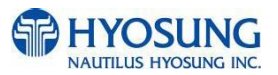

#### **7.6.1.3 Makeing SW Update media**

- 1) Make "UPDATE" folder in the USB memory drive or the SD Card.
- 2) Make "NH2700CE" folder in the "UPDATE" folder.
- 3) Make "PATCH" folder in the "NH2700CE" folder.
- 4) Copy "UpdateInfo.dat" to under "PATCH" folder. (Optional)
- 5) Make "SCREEN" folder in the "PATCH" folder.
- 6) Make "Backs" folder in "SCREEN" folder.
- 7) Make "1024\_600"(NH2700) / "800\_600"(NH1800SE) folder in "Backs" folder.
- 8) If ATM is function type, make "Function" folder in "1024\_600"(NH2700) / "800\_600"(NH1800SE) folder
- 9) If ATM is touch type, make "Touch" folder in "1024\_600" folder (NH2700 Only)
- 10) Copy all image files to under "Function" or " Touch" folder.(check the file name)

The following picture describes the layout of the USB Drive or SD Card.

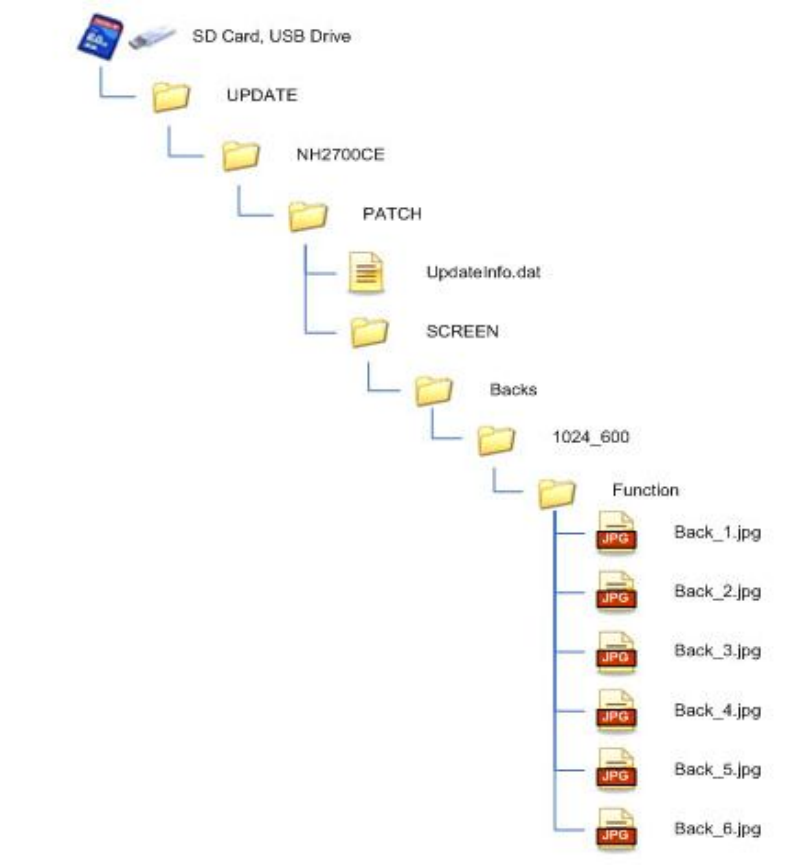

**(If you have NH1800SE, you can see the same layout except "1024\_600" folder. "1024\_600" folder is replaced "800\_600" folder.)** 

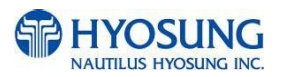

# **7.6.2 Execute updating**

#### **7.6.2.1 Software Update**

Advertisement images can be installed or updated by Software Update tool in supervisor menu. You can update advertisement images by software downloading with MoinView server. Please refer to the MoinView manual for the detail downloading functionality.

#### 1) Press SYSTEM SETUP button.

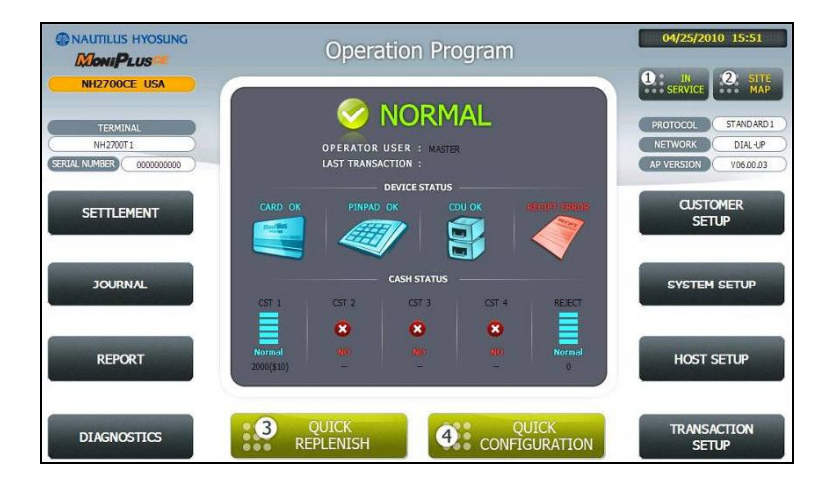

2) Press SYSTEM CONTROL button.

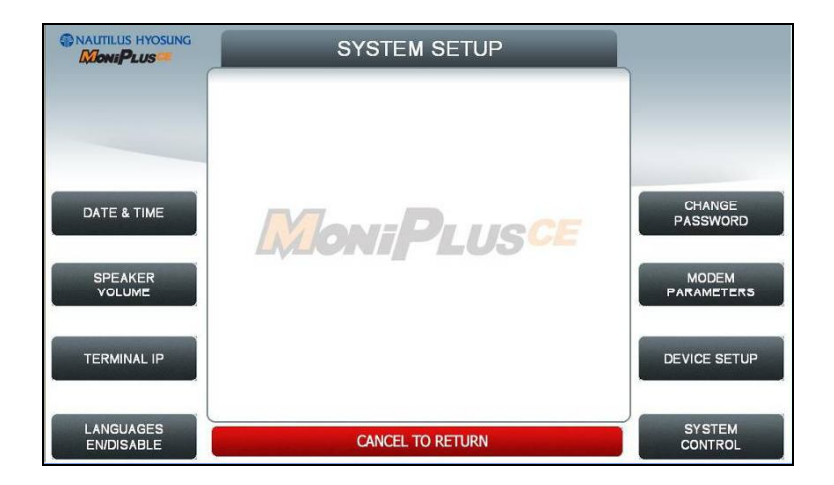

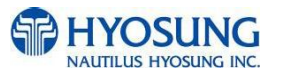

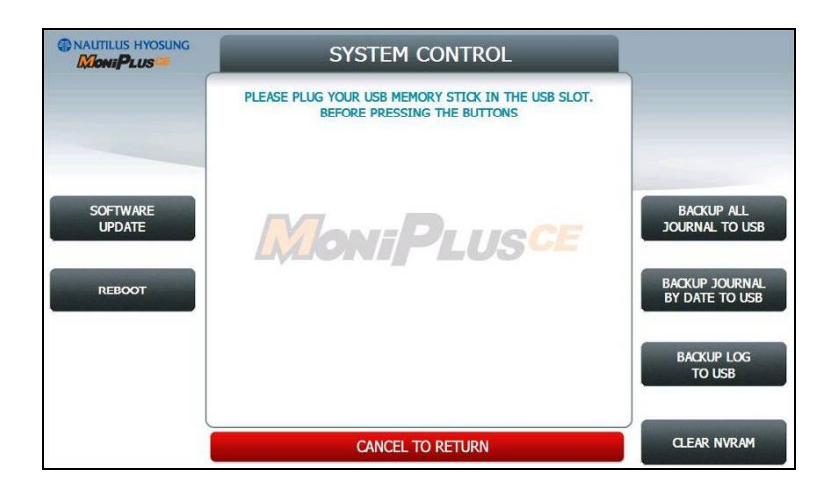

3) Plug the USB drive in USB slot and press left-top function key, "SOFTWARE UPDATE".

4) Press left function key, "YES".

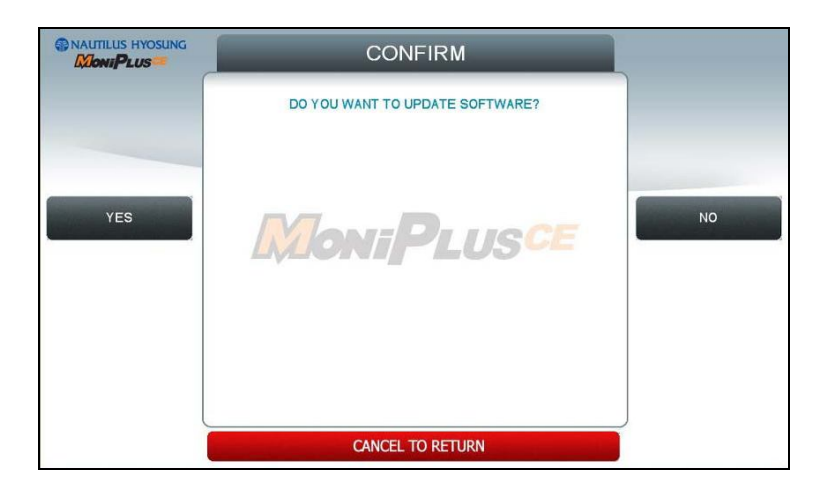

When "YES" button is selected, new software in USB drive is transferred to a dedicated directory(ATM) and ATM will start to reboot automatically.

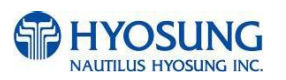

## **7.6.2.2 Setup change background**

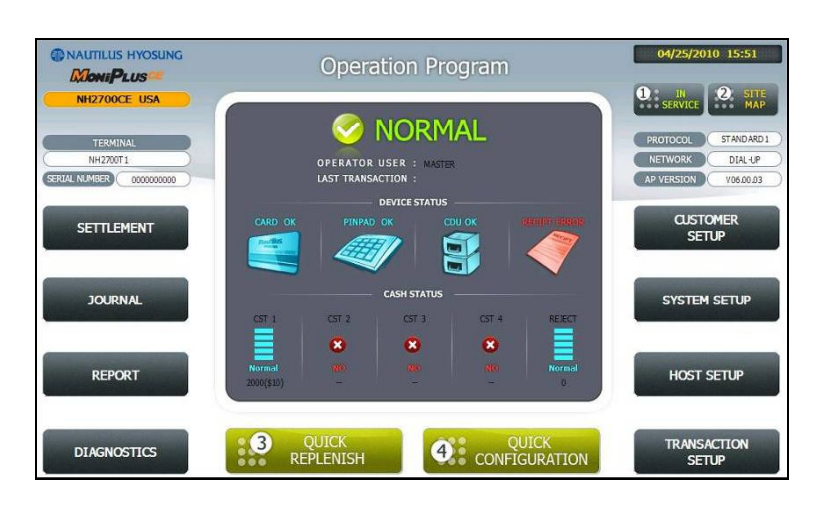

You can set up change background option in the supervisor menu.

#### 1) Press CUSTOMER SETUP button

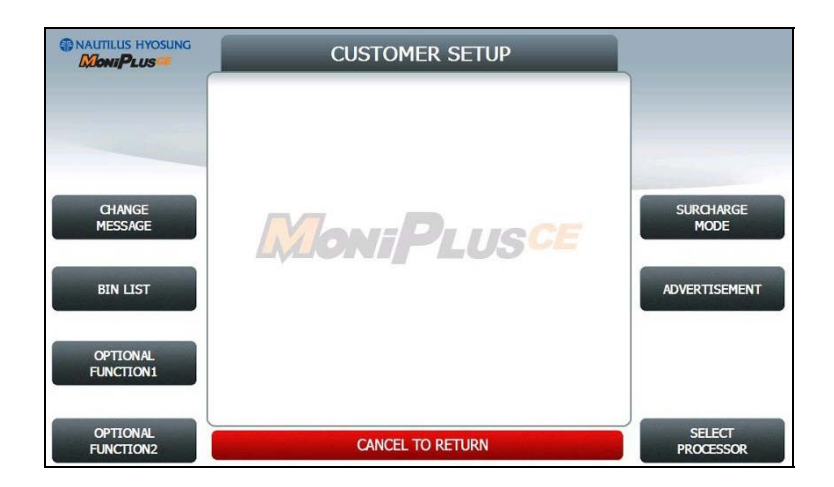

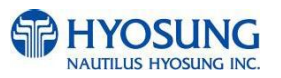

# 2) Press "OPTIONAL FUNCTION 2" button

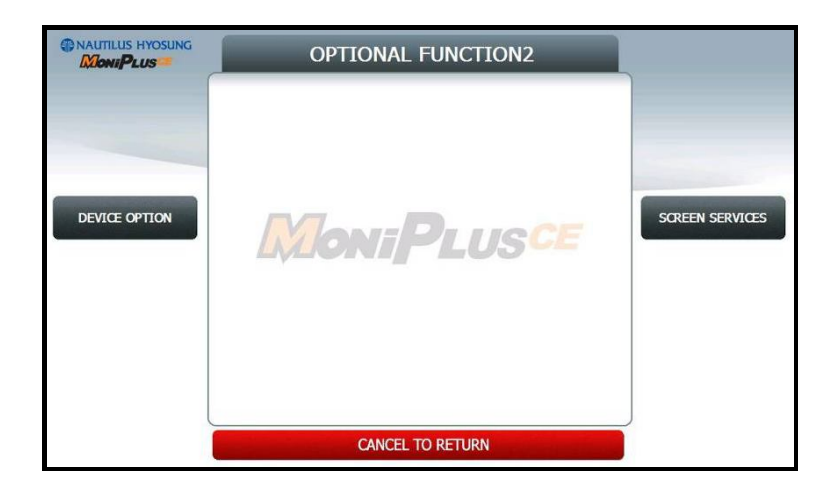

3) Press "SCREEN SERVICES" button

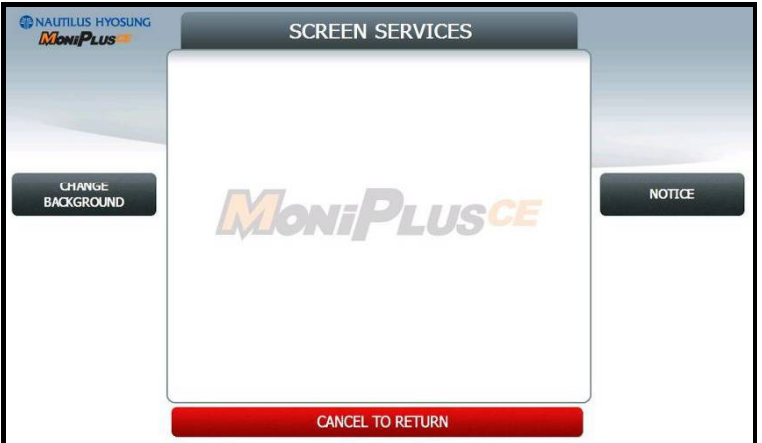

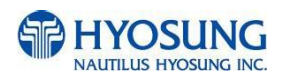

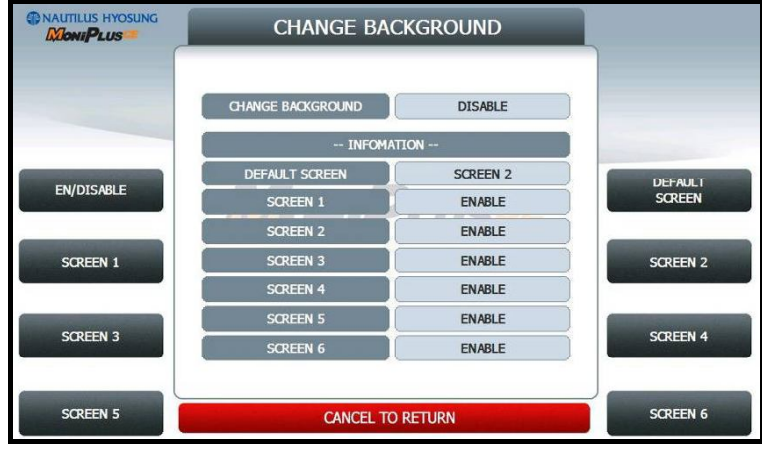

# 4) Press "CHANGE BACKGROUND" button

5) You can set up change background images to view by pressing "SCREEN" Key or "DEFAULT SCREEN".

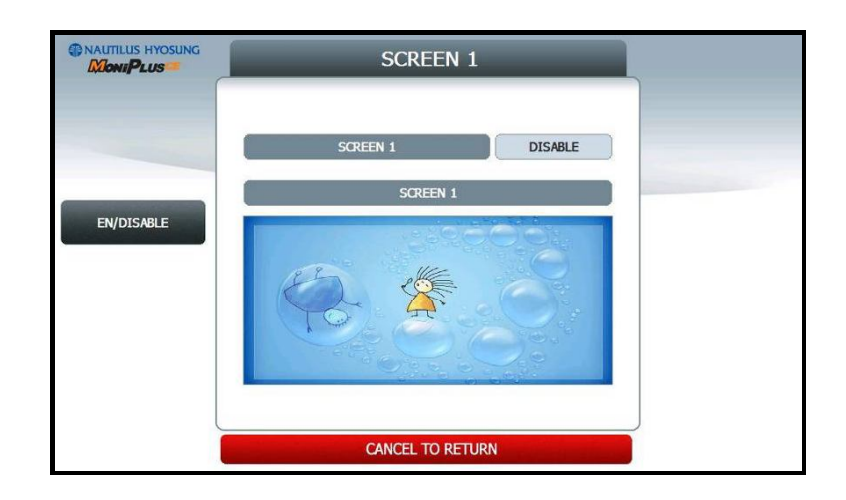

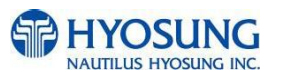

# **7.6.3 Making MoniView update media**

All supported image format refer to "Supported Image Format"

- 1) Make "PATCH" folder.
- 2) Copy "UpdateInfo.dat" to under "PATCH" folder. (Optional)
- 3) Make "SCREEN" folder in the "PATCH" folder.
- 4) Make "Backs" folder in "SCREEN" folder.
- 5) Make "1024\_600"(NH2700) / "800\_600"(NH1800SE) folder in "Backs" folder.
- 6) If ATM is function type, make "Function" folder in "1024\_600"(NH2700) / "800\_600"(NH1800SE) folder
- 7) If ATM is touch type, make "Touch" folder in "1024\_600" folder (NH2700 Only)
- 8) Copy all image files to under "Function" or " Touch" folder.(check the file name)
- 9) Make comperessed file like the below layout.

The following picture describe the layout of Zip file

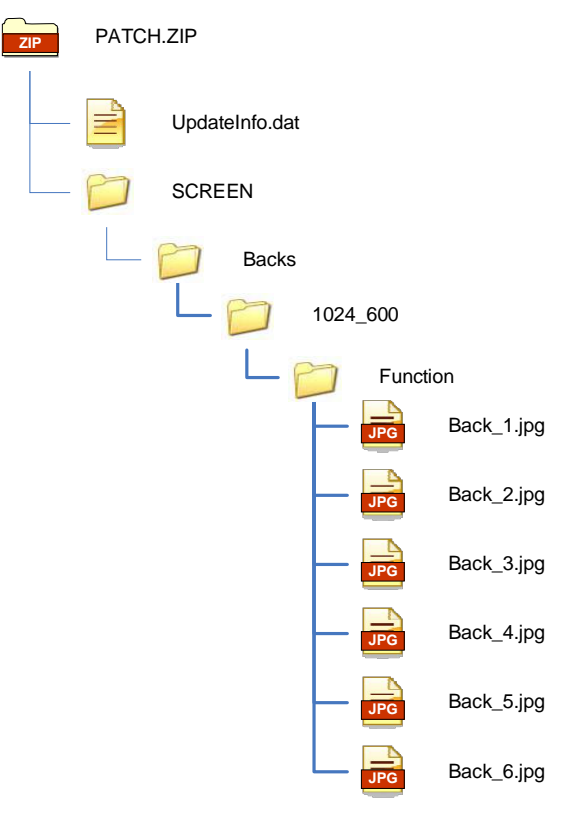

And you can download the "Patch.zip" using MoniView.

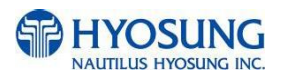